# SONY

2-889-117-**11**(3)

# Hi-MD Music Transfer for Mac Ver. 2.0

### **Operating Instructions**

© 2006 Sony Corporation

# What you can do with a Macintosh

### **Importing/Downloading audio data using Hi-MD Music Transfer**

Using Hi-MD Music Transfer, you can import audio data recorded in LinearPCM, Hi-SP, or Hi-LP mode on the Macintosh-compatible Hi-MD Walkman® to a Macintosh computer, or you can download WAV or MP3 format audio data from a Macintosh computer to a Hi-MD Walkman®.

Audio data will be converted to WAV format automatically when importing to a Macintosh computer.

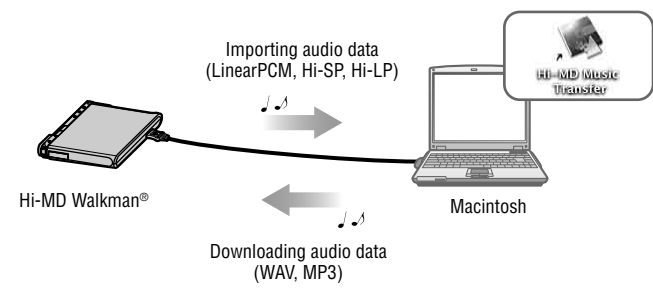

### **Hi-MD Walkman® models that work with Hi-MD Music Transfer for Mac Ver. 2.0**

The audio formats that you can import or download on your Hi-MD Walkman® depend on the model. See the table below to verify what format your model supports.

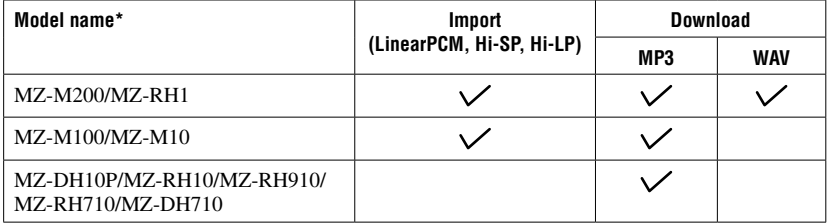

\* Some models may be available in certain regions only, such as North America.

### **The storage space for each disc (formatted with the Hi-MD Walkman®)**

The storage space is varied depending on disc type.

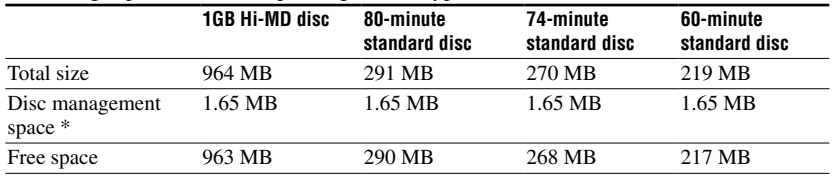

\* This is space that is used for managing the files on the disc. The size of the disc management space changes according to the operating conditions of your computer and other factors. Therefore, the actual space available for use may be lower than that displayed by the computer.

# Providing the required system environment

The following system environment is required in order to use Hi-MD Music Transfer for the Hi-MD Walkman®.

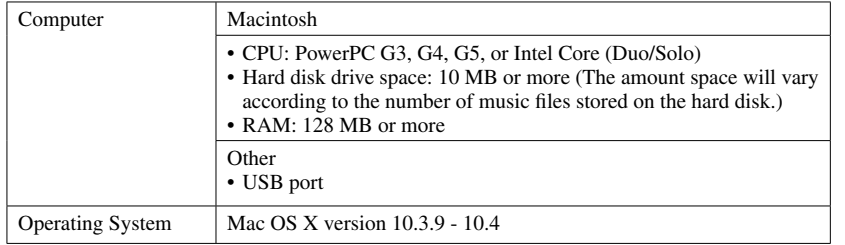

This software is not supported by operating systems other than those listed above, operating systems that are upgrades from the original manufacturer-installed system, multi-boot environments, or multi-monitor environments.

#### **Notes**

- We do not ensure trouble-free operation on all computers that satisfy the system requirements.
- When connecting the Hi-MD Walkman® to a computer, make sure to set the computer so that it does not change to sleep mode either automatically or by manual operation.
- Make sure not to connect the Hi-MD Walkman<sup>®</sup> to the computer while the computer is in sleep mode.

# Installing the software onto your computer

#### **Before installing the software**

- Make sure to close all software applications. Especially, make sure to close any viruscheck software, as such software usually demands a large amount of system resources.
- Make sure to install the software before connecting the Hi-MD Walkman® to the computer.
- Make sure you log in from an account that has administrator privileges.

# **1 Double-click ([HiMDMusicTransfer20.dmg] icon) that you have downloaded from the web site.**

([HiMDMusicTransfer20] icon) appears on the desktop.

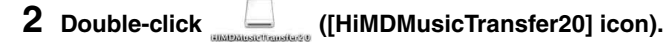

**3 Double-click ([HiMDMusicTransfer20.mpkg] icon), and** 

### **then follow the displayed instructions.**

Read the instructions carefully.

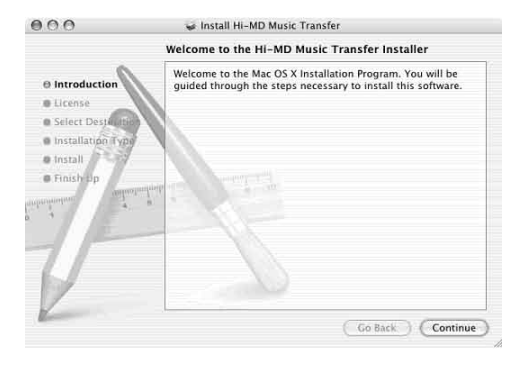

Was the installation successful?

If any trouble occurs during the installation, see "Troubleshooting" (page 5).

#### **Note**

You cannot use Hi-MD Music Transfer together with Hi-MD WAV Importer, which is supplied with the MZ-M100/M10 (sold only in North America). Hi-MD Music Transfer has the same functions as Hi-MD WAV Importer. Therefore, if Hi-MD WAV Importer is already installed on your computer, you must first uninstall it, and then install Hi-MD Music Transfer. Using the two applications at the same time may result in the destruction of audio data or other malfunctions.

#### **To uninstall the software**

**1 Double-click [Applications] folder in the hard disk drive and drag the [Hi-MD Music Transfer] into the trash can.**

**2 Log out, and then log in again.**

# Using Hi-MD Music Transfer

#### **Notes**

- ([Hi-MD Music Transfer] icon) will not appear if there is no disc in the Hi-MD Walkman®.
- Tracks or groups are displayed in the order that they appear on the disc.
- Damage to the data or other problems may occur if your computer changes to sleep mode while the Hi-MD Walkman® is still connected. When connecting the Hi-MD Walkman® to a computer, make sure to set the computer so that it does not change to sleep mode either automatically or by manual operation.
- Make sure not to restart the computer while it is still connected to the Hi-MD Walkman®.
- Make sure to place the Hi-MD Walkman® at a stable, vibration-free place while importing or downloading tracks.
- Make sure not to connect the Hi-MD Walkman® to the computer through a USB hub.
- Make sure to format a disc on the Hi-MD Walkman®. You cannot format a disc on the Macintosh computer.
- Make sure not to disconnect the Hi-MD Walkman® from the computer while the progress indicator (a rotating wheel) is displayed in the bottom-right corner of the main window. Doing so may cause a malfunction in the Hi-MD Walkman® or the destruction of audio data.
- Make sure not to disconnect the Hi-MD Walkman® from the computer while importing or downloading audio data. Doing so may cause a malfunction in the Hi-MD Walkman® or the destruction of audio data.
- All controls in the main window are disabled when the progress indicator window is displayed.

### **Importing tracks recorded on a Hi-MD Walkman® to your computer**

Tracks recorded in LinearPCM, Hi-SP, or Hi-LP on a Macintosh-compatible Hi-MD Walkman<sup>®</sup> can be imported to your computer. When you do this, the audio data is automatically converted to WAV-format.

### **1 Insert the disc that contains tracks you want to import into the Hi-MD Walkman® and connect it to the computer with the USB cable supplied with the Hi-MD Walkman®.**

(Hi-MD Music Transfer] icon) and ([NO NAME] icon) appear on the desktop.

# **2 Double-click ([Hi-MD Music Transfer] icon).**

The main window appears.

## **3 Select the tracks you want to import.**

If you want to select multiple tracks, click the tracks while pressing the [Shift] or [Command] key.

Groups cannot be imported. Make sure to select tracks.

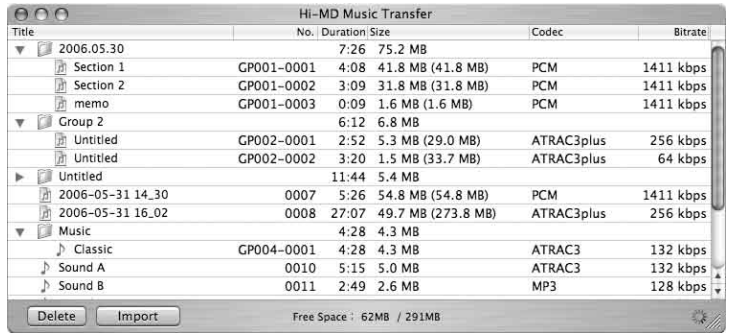

All tracks on the disc are displayed in the main window. The  $\Box$  icon appears in front of tracks that cannot be imported.

# **4 Click [Import].**

The progress indicator window appears and the importing process starts. The imported tracks are saved to the desktop.

# Ÿ

- If your OS is Mac OS X version 10.4 or later, you can save imported tracks to any location on your computer using drag-and-drop operations.
- The size of the audio data on the Hi-MD disc appears in the [Size] column in the main window. If the audio data is importable, the [Size] column also shows the imported size following conversion to WAV format (in parentheses).

#### **Notes**

- The following tracks cannot be imported.
- Tracks transferred from a Windows computer using SonicStage or MD Simple Burner.
- Tracks that have been downloaded from a Macintosh computer to a Hi-MD Walkman® using Hi-MD Music Transfer.
- Tracks recorded on a Hi-MD Walkman® that is not designed for connection to a Macintosh computer.
- Tracks recorded in MD mode (SP, LP2, LP4, or MONO).
- When using a Hi-MD Walkman® in MD mode, tracks will not appear in the main window.
- Tracks that were transferred to a Windows computer using SonicStage version 3.1 or older cannot be imported to a Macintosh computer because such tracks are treated as tracks that were transferred from a Windows computer.

### **Downloading audio data from your computer to the Hi-MD Walkman®**

You can download MP3- and (depending on your Hi-MD Walkman® model) WAV-format audio data from your computer to your Hi-MD Walkman®. (See "Hi-MD Walkman® models that work with Hi-MD Music Transfer for Mac Ver. 2.0" on page 1.) Make sure the disc in the Hi-MD Walkman® is not record-protected.

### **1 On the computer, select the audio file or a folder that you want to download.**

# **2 Drag it to the main window.**

The progress indicator window appears and downloading starts. Tracks or groups that are downloaded are saved at the end of the disc. Downloaded folders are treated as groups on the Hi-MD Walkman®.

Example: When downloading the "Sound" folder from the computer to a Hi-MD Walkman®

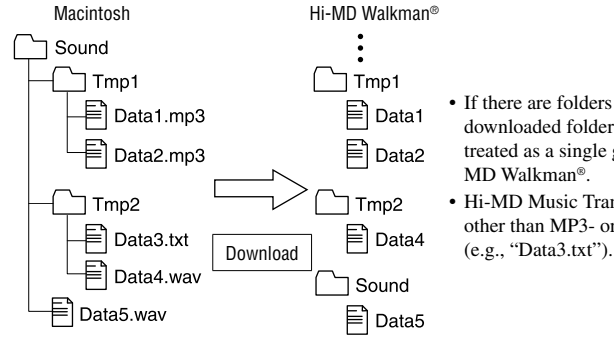

- If there are folders nested within the downloaded folder, each folder is treated as a single group on the Hi-MD Walkman®.
- Hi-MD Music Transfer ignores files other than MP3- or WAV-format files

### **When downloading WAV-format files**

After downloading a WAV-format file, make sure to open and close the lid of the Hi-MD Walkman® or disconnect the USB cable (in accordance with the procedure in "To disconnect the USB cable or remove the disc from the Hi-MD Walkman®"). If you do not, the files will not be able to play on other devices.

#### **Notes**

- Audio data downloaded from a Macintosh computer to a Hi-MD Walkman® using Hi-MD Music Transfer cannot be re-imported to the same Macintosh computer. For this reason, you should make double check the contents of the original files before deleting them on the computer.
- Audio data cannot be downloaded if the disc in the Hi-MD Walkman® is record-protected.
- Audio data that exceeds 2,047 tracks or 255 groups cannot be downloaded.
- Make sure not to delete the original file on the Macintosh computer while the progress indicator window is displayed.
- All types of MP3 audio data can be downloaded to the Hi-MD Walkman<sup>®</sup>. However, the types of MP3 audio data that can be played on the Hi-MD Walkman® depends on the model. Refer to the operating instructions supplied with your Hi-MD Walkman® for details concerning the types that are supported.

# **To disconnect the USB cable or remove the disc from the Hi-MD Walkman®**

It is important that you follow the steps below when disconnecting the Hi-MD Walkman® from the computer or removing the disc. If you do not, damage to the data may occur. When Hi-MD Music Transfer is active, start the procedure from step 2.

# **1** Drag the  $\blacksquare$  ([NO NAME] icon) on the desktop to the trash can.

**2 Make sure that the operation lamp on the Hi-MD Walkman® is not flashing rapidly or the "REC" indication is not displayed in the display window of the Hi-MD Walkman®.**

# **3 Press • CANCEL on the Hi-MD Walkman®.**

Make sure that the operation lamp on the Hi-MD Walkman<sup>®</sup> is off.

"EJECT DISC OK" appears in the display window of the Hi-MD Walkman®. Depending on the conditions, it may take some time until "EJECT DISC OK" appears in the display.

#### **4 Unplug the USB cable from the computer or remove the disc from the Hi-MD Walkman®.**

### **Other operations**

## **Changing a track or group title**

To change a track or group title that appears in the main window, first select it by doubleclicking on the title, and then type in the new title on the computer keyboard.

### **Changing the order of tracks or groups**

To change the order of a track or group in the main window, first select the track or group, and then drag it to the desired location.

#### **Notes**

- Only one track or group can be moved per operation. You cannot move multiple tracks or groups at one time.
- You cannot move a group into another group.
- If the disc contains groups with no tracks, those groups are displayed at the end of the main window. For this reason, even if you move a track or a group to the end of the disc, empty groups will still appear last.

### **Erasing tracks or groups**

Select the track or group you want to erase, and then click [Delete] in the main window or press the [Delete] (or the [Del]) key on the computer keyboard. You can select multiple tracks and groups also and delete them at the same time.

### **Notes**

- Note that once a track or a group has been erased, it cannot be recovered. Make sure to confirm the contents of the selected track or group before erasing it.
- If you erase a track that has been transferred from a Windows computer using the SonicStage software, the transfer authorization for that track is restored automatically when you insert the disc into the Hi-MD Walkman® and then connect it to the Windows computer.

# Troubleshooting

Please refer to the following steps if you encounter a problem while using Hi-MD Music Transfer.

- **1 Check the symptoms in this "Troubleshooting" section.**
- **2 If the problem cannot be solved after checking this troubleshooting section, check the following table and then consult your nearest Sony dealer.**

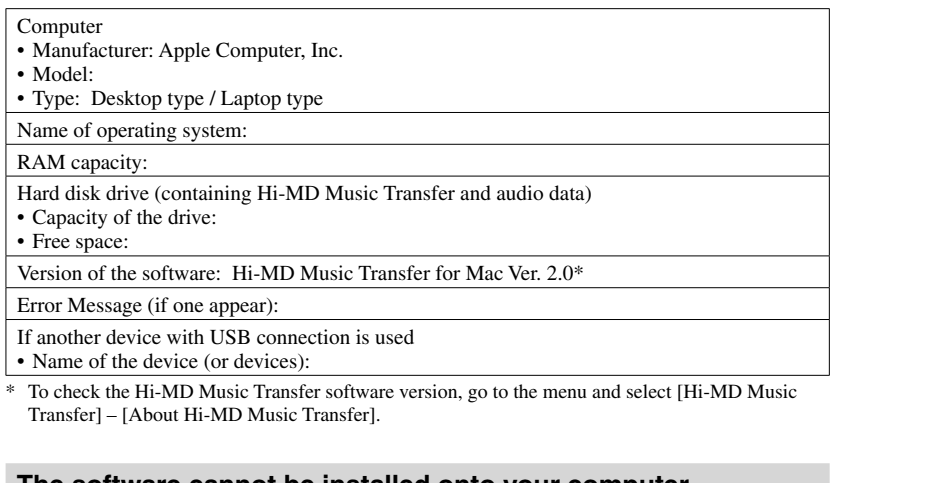

#### **The software cannot be installed onto your computer**

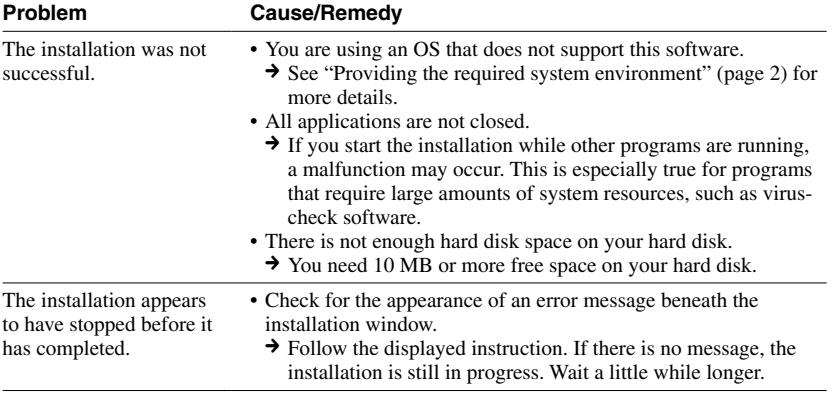

# **Using a Hi-MD Walkman® connected to the computer**

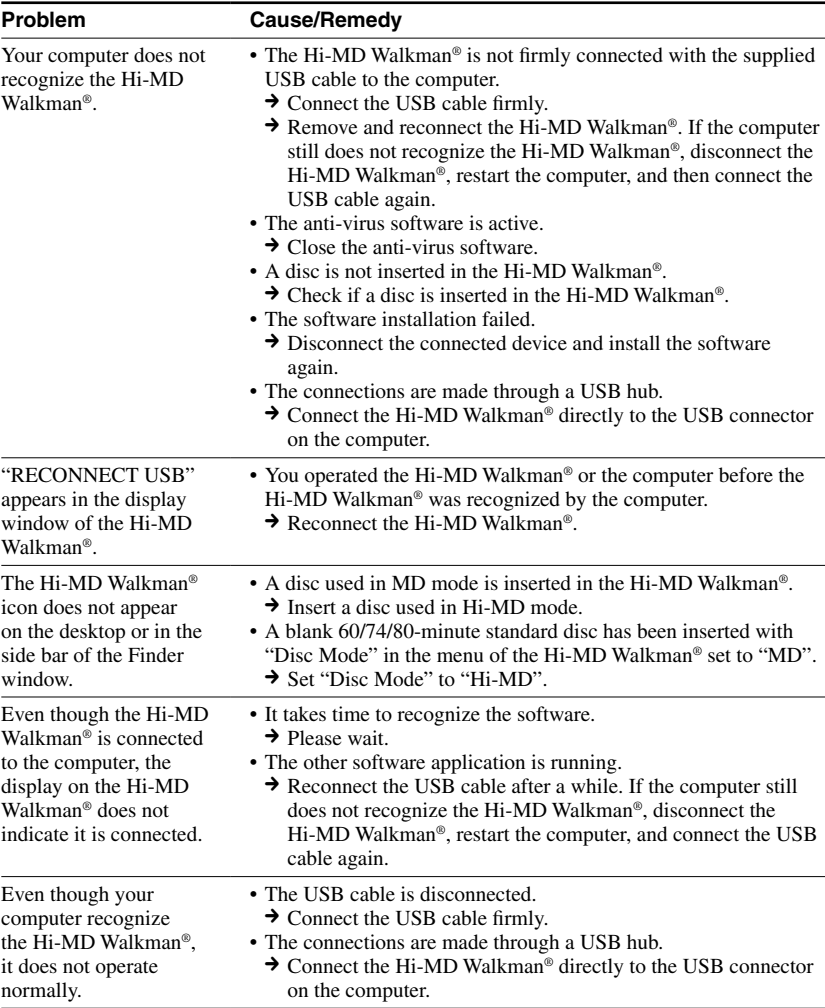

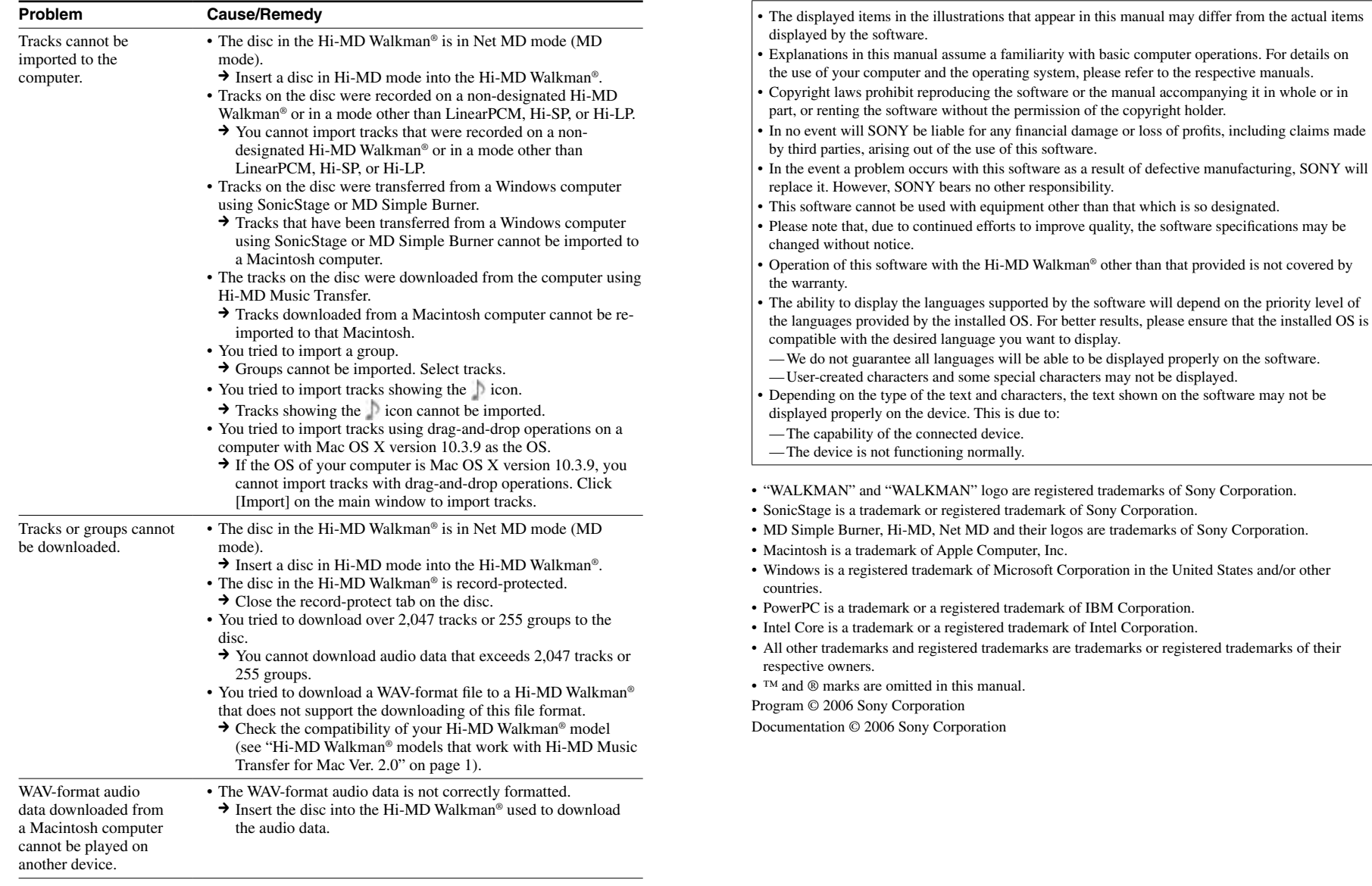